## **Importera serie**

Laget.se har ett samarbete med Svenska Innebandyförbundet och det finns en väldigt trevlig funktion där ni kan importera serier, spelschema, poängliga och resultat. Innan du börjar är det bra om du vet vilken serie ditt lag kommer spela i under säsongen.

- 1. Logga in på hemsidan och välj administratörsvy.
- 2. Klicka på Serier/Cuper

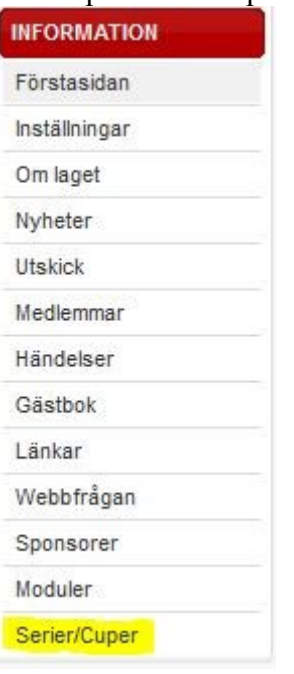

3. Klicka sedan på "Lägg till serie/cup".

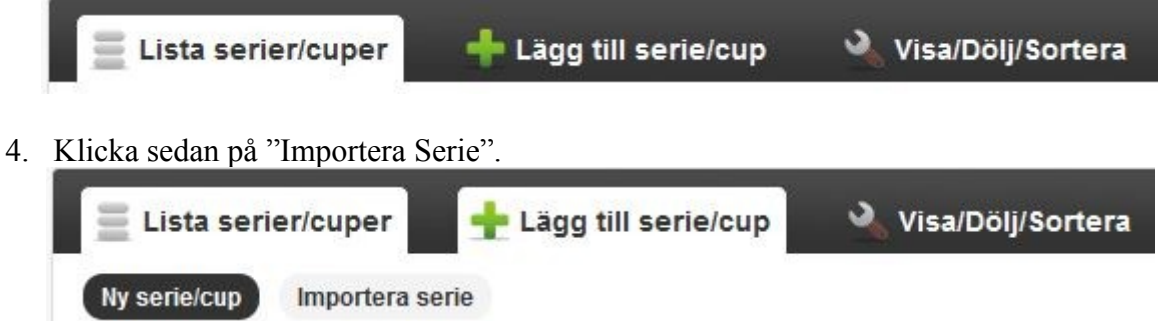

5. Välj rätt Förbund, Säsong och Serie i rullgardinsmenyerna. Klicka sedan "Importera".

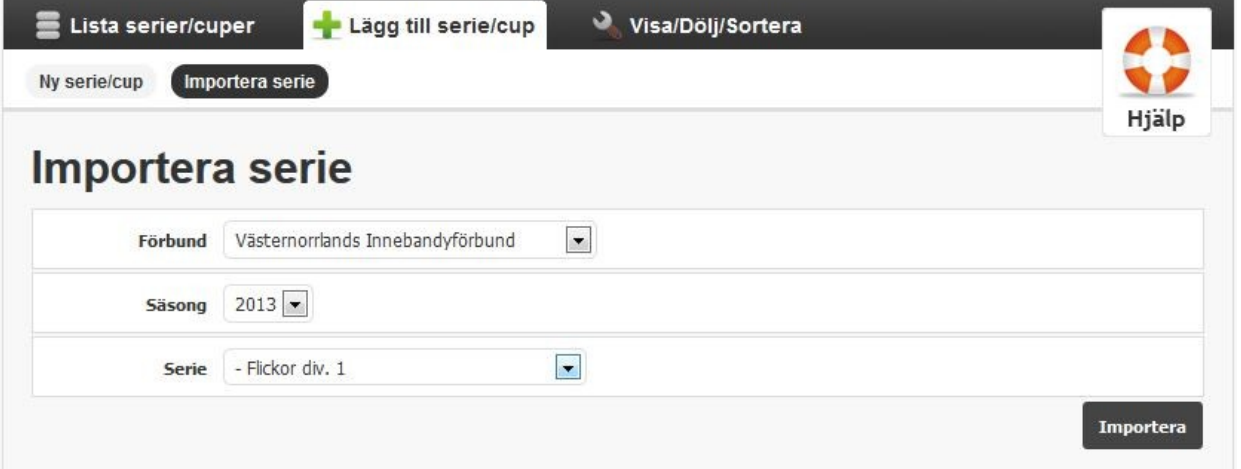

6. En ny sida visas med alla importerade matcher.

Om det står att en match skulle spelats 1970-01-01 01:00, behöver du inte oroa dig att du missat matchen. VIBF har bara inte tidsatt matchen. Nytt datum kommer så småningom. För att rätt matcher ska visas i kalendern måste du välja vilket lag som är ditt. Klicka på "Hantera lag".

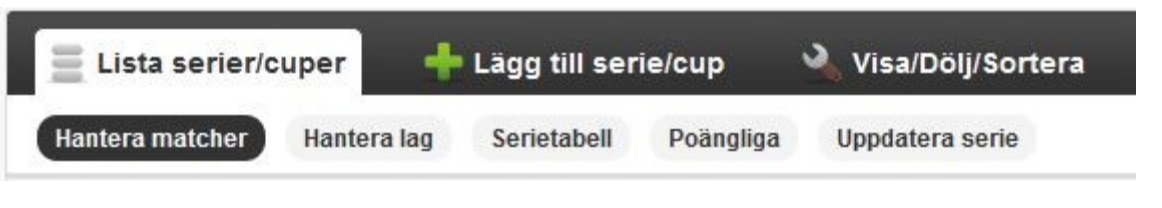

7. Klicka på ditt lag IBK Härnösand och sedan "Redigera".

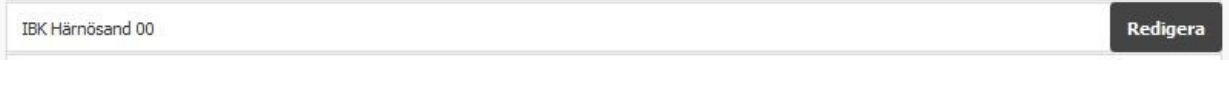

8. Klicka i rutan framför Eget lag och sedan klickar sedan "Spara".

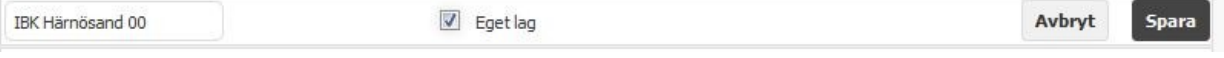

9. Innan du är klar kan det vara intressant att ordna hur serierna visas i menyn för användarna. Lägger du till en ny serie hamnar den längst ner bland de serier du har. Vi vill väl ha den aktuella serien längst upp, eller?

Klicka på Visa/Dölj/Sortera.

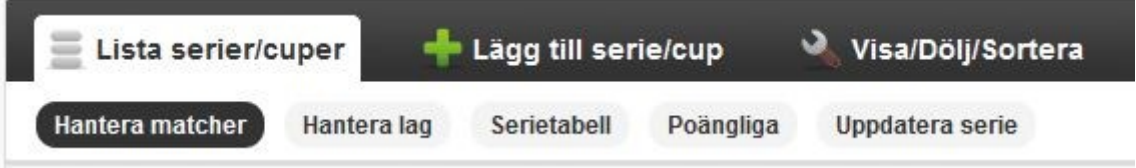

- 10. Genom att klicka och hålla in vänster muspekare på den serie du vill flytta kan du dra och släppa den på den position bland de andra serierna du vill att den ska ha i menyn på hemsidan. Förslagsvis längst upp.
- 11. OBS! För dig som är ledare i ett yngre lag där serietabell och poängliga INTE ska visas måste du klicka ur dessa val. Endast spelschemat ska visas. Ni andra väljer själva om Tabell och/eller Poängliga ska visas.

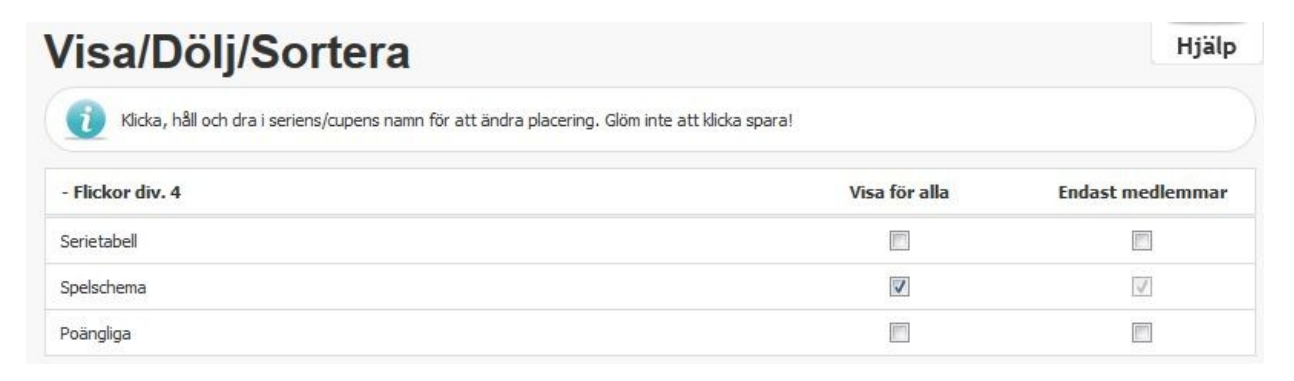

12. Klicka sedan på "Spara" längst ner på sidan.

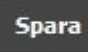

13. Det kan vara intressant att byta namn på serien också för att den inte ska vara så allmän.

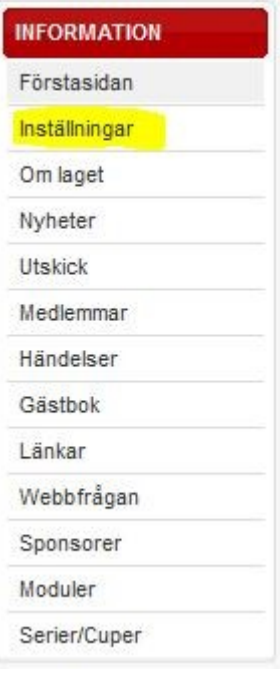

## 14. Klicka på Serie/Cuper

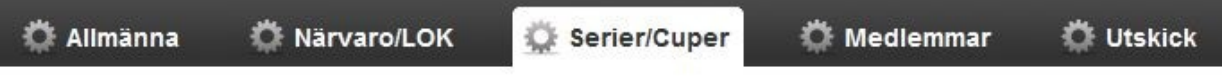

15. Klicka på den serie du vill byta namn på och klicka sedan på Redigera.

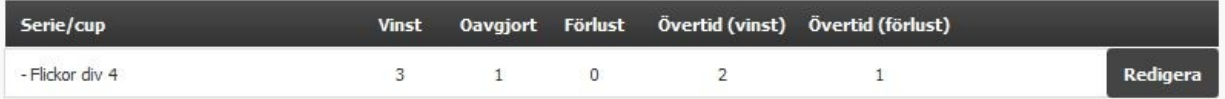

16. Nu kan du ändra namn på serien till vad du vill. Tänk på att det är bra att du om någon/några säsonger förstår vilken säsong det handlar om.

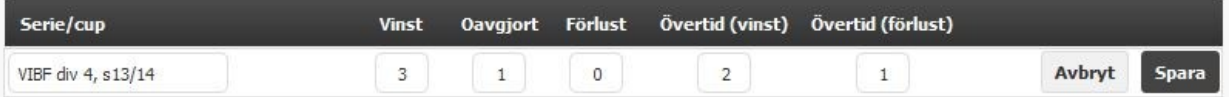

- 17. När du är klar klickar du på Spara.
- 18. Nu är du klar. Gå ut i Medlemsvyn och se att matcherna ligger i kalendern och under Serier/Cuper i menyn till vänster ligger nu säsongens serie.

Klickar du på den kan du välja att se Spelschema, Serietabell, och Poängliga beroende på hur du valt vad som ska visas.

Beundra ditt jobb. Ställ dig upp och ge dig själv en applåd för ett väl utfört jobb.

## Extra tips...

19. Serien uppdateras varje natt helt automatiskt. Men vill du uppdatera själv kan du göra punkt 1 och punkt 2. Klicka sedan på den serie du vill uppdatera och välj "Redigera".

## Lista serier/cuper

Hjälp

Ta bort

Redigera

- Flickor div. 4

20. Klicka på "Uppdatera serie".

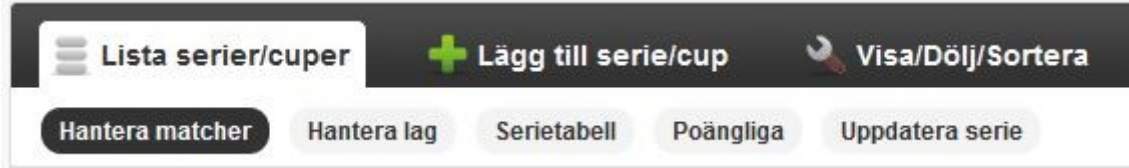

21. Ny sida visas. Klicka på "Uppdatera serie".  $S($ 

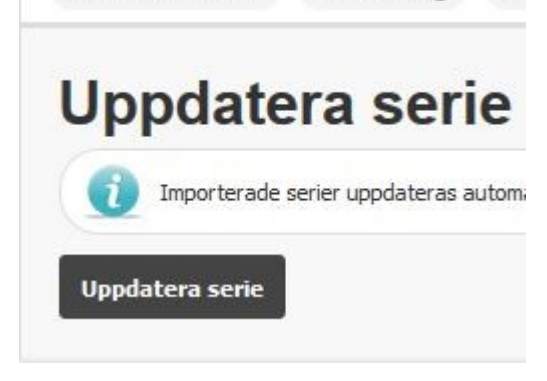

22. När serien uppdaterats visas följande textruta.

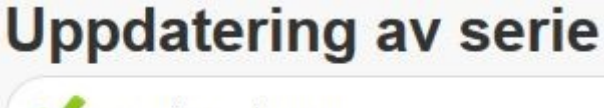

Serien har uppdaterats!

Lycka Till! Anders IBK Härnösand